## **How to use the FEI Course Calendar module on the FEI Database**

You need to enrol one of your Officials in a FEI Officials' Course?

Your Officials have signed up to the Emergency Virtual Maintenance Programme and need to follow a Virtual Seminar?

The FEI Course Calendar module on the FEI Database allows NF Official Admins to enrol their FEI Officials in various Courses, Forums and Seminars.

*Please note: Only NF Members with NF Official Admin access can use this Course Calendar module. To see how to add access to your FEI profile [click here](https://howto.fei.org/content/14/205/en/how-to-grant-access-to-nf-members-on-the-fei-database.html) or contact* [usersupport@fei.org](mailto:usersupport@fei.org)

**Step 1:** Connect to the FEI Database [\(https://data.fei.org\)](https://data.fei.org) using your FEI ID number and password.

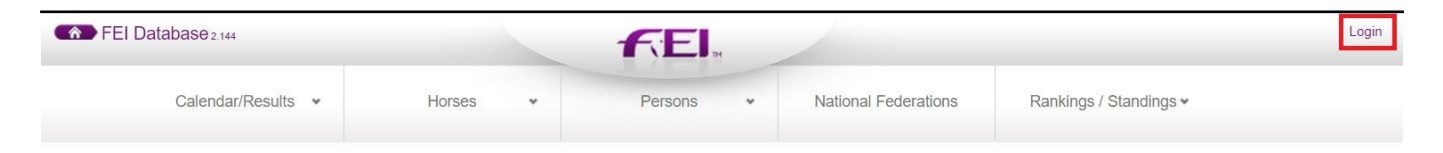

**Step 2:** Navigate to the **Calendar/Results** menu and select **Courses** from the dropdown menu.

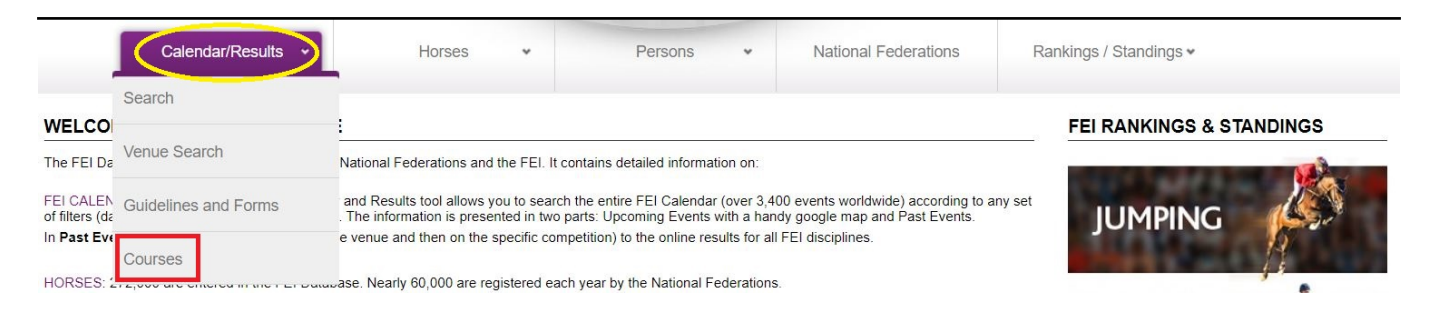

**Step 3:** To search for a Course, use the different filters available such as the **Discipline**, **Date** and **Course** and then click on **Search.** The **Virtual Seminars** appear in the Course Type section.

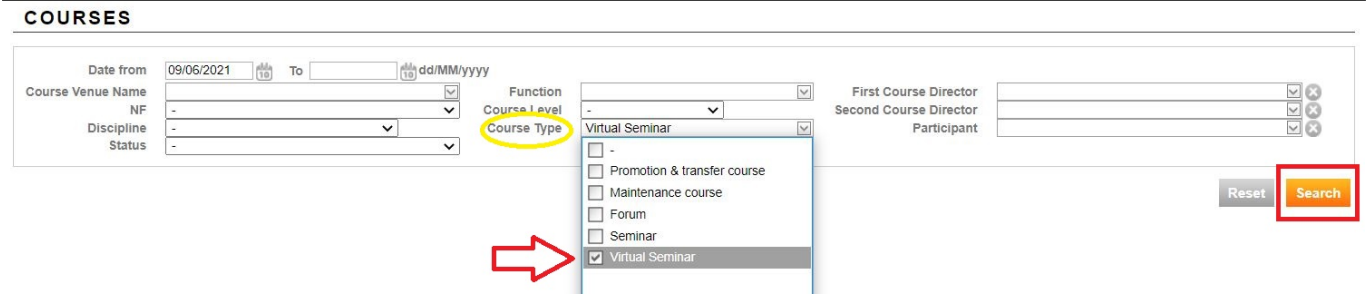

**Step 4:** Once you have found the Course you are looking for, click on the **Course Venue** (or the word **Online**) to enter the Course.

*Please note: all Virtual Seminars will appear as Online instead of a city name in the Course Venue column.*

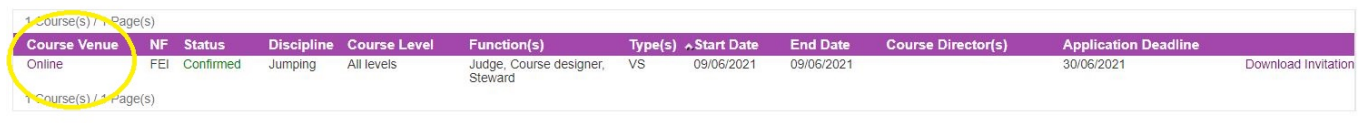

**Step 5:** to enrol a participant in the Course you have chosen, click on **add new participant...**

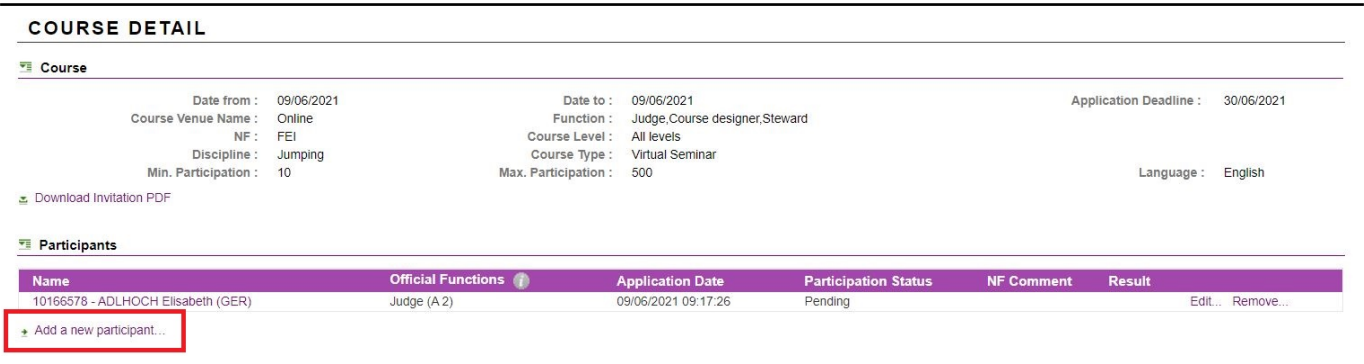

A pop-up window will open.

**Step 6:** Click on **Select a participant** to choose a person or to start typing the FEI ID number or name of the participant and they will appear on the dropdown list. Page 2 / 4

**(c) 2024 Fédération Equestre Internationale <usersupport@fei.org> | 2024-05-17 07:44**

[URL: https://howto.fei.org/content/16/254/en/how-to-use-the-fei-course-calendar-module-on-the-fei-database.html](https://howto.fei.org/content/16/254/en/how-to-use-the-fei-course-calendar-module-on-the-fei-database.html)

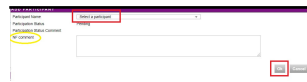

Add any eventual comment you wish to add and then click on **Ok**.

Repeat this process for each new participant you wish to add to this specific Course or Virtual Seminar.

**Step 7:** Once an Official is approved by the FEI for the chosen Course, the **Participation Status** will change from **pending** to **approved**.

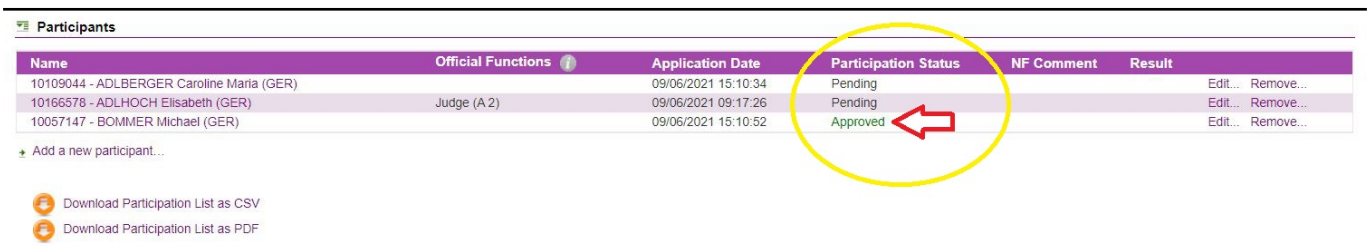

You are able to download Participation Lists in CSV or PDF format.

**Step 8:** The FEI will send the link to access the Virtual Seminar to all approved participants max 5 working days after the application deadline.

On 15 December 2021, all Officials part of the Emergency Virtual Maintenance Programme who did not attend a Virtual Seminar and/or did not take the CES Online Assessment, will have their Function closed.

For other scenarios please read the "Getting started" section **[here](https://inside.fei.org/fei/your-role/officials/ces)**[.](https://inside.fei.org/fei/your-role/officials/ces)

Please do not hesitate to contact us should you have any questions or require further assistance.

- Jumping Department: <u>[JumpingOfficials@fei.org](mailto:JumpingOfficials@fei.org)</u>
- Dressage Administrator: [Anna Milne](mailto:Anna.milne@fei.org)
- Para Dressage Administrator: [Anna Milne](mailto:Anna.milne@fei.org)
- Eventing Administrator: [Sandra Lecoultre](mailto:sandra.lecoultre@fei.org)
- Driving & Para Administrator: [Aude Barby](mailto:driving@fei.org)
- Endurance Administrator: [Anna Orgeas](mailto:endurance@fei.org)
- Vaulting Administrator: [Anna Milne](mailto:Anna.milne@fei.org)
- Veterinary Administrator: **[Anne Saez](mailto:veterinary@fei.org)**

Unique solution ID: #1253 Author: Last update: 2023-01-17 08:16